## **การติดตั้งใบรับรองอิเล็กทรอนิกสUser Certificate**

1. ไปที่โฟลเดอรที่จัดเก็บไฟลใบรับรองอิเล็กทรอนิกส User Certificate เพื่อทำการติดตั้งใบรับรอง อิเล็กทรอนิกส User Certificate แลวทำการคลิกขวาที่ชื่อไฟลชื่อ NU Account ลงทายดวยนามสกุล .P12 แล้วคลิกที่เมนูคำสั่ง Install PFX

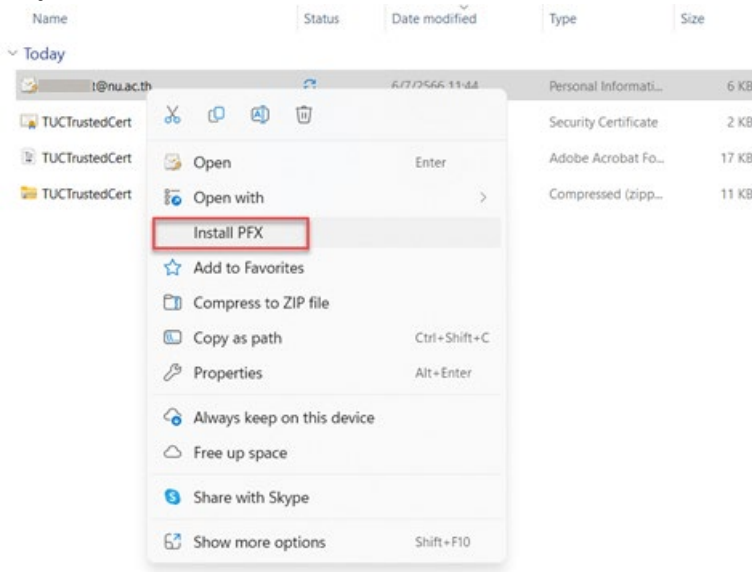

2. คลิกที่ปุม Next

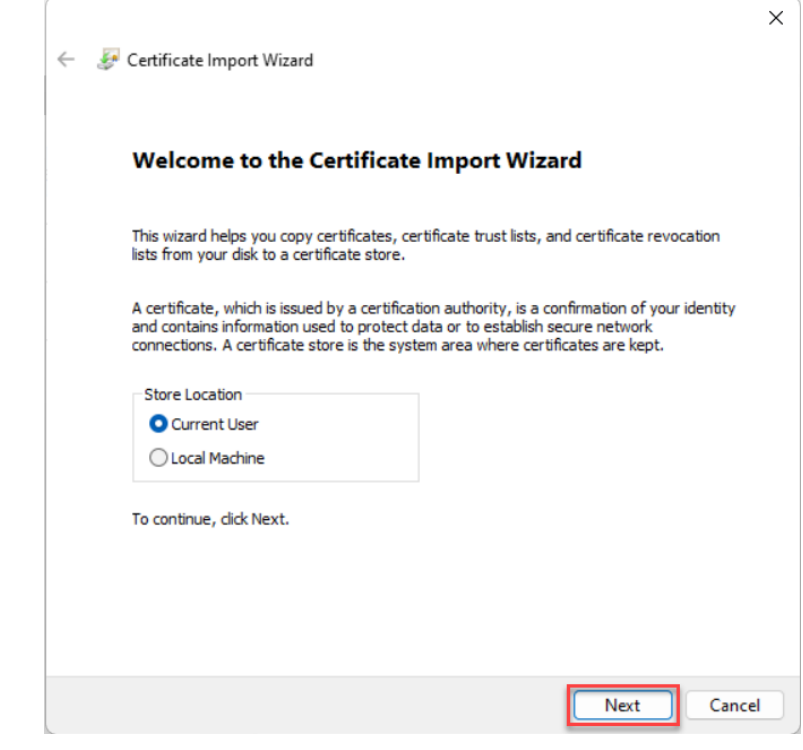

3. คลิกที่ปุม Next

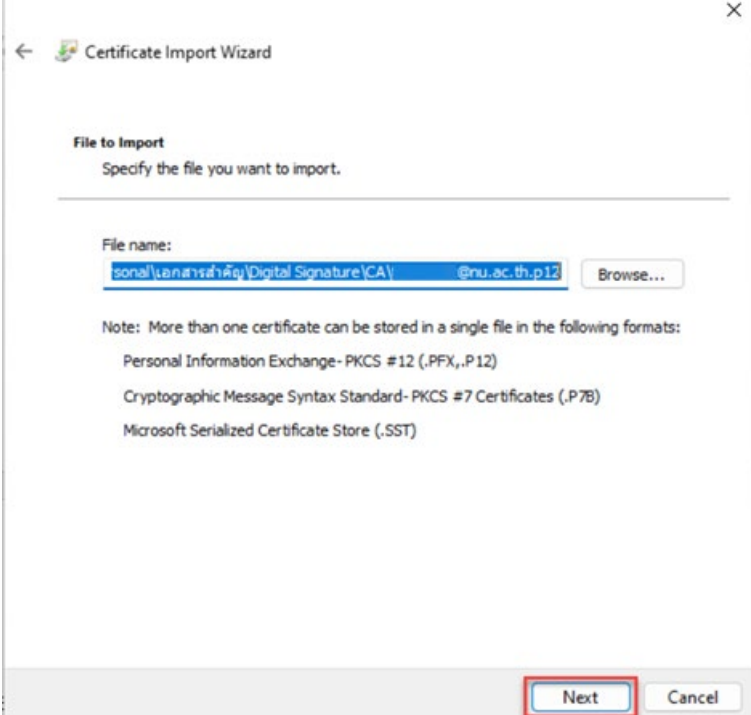

4. ใส Password ของไฟลใบรับรองอิเล็กทรอนิกส User Certificate ที่ไดตั้งคาไวในขั้นตอนการขอใบรับรอง อิเล็กทรอนิกส์ (Digital Certificate) และคลิกตัวเลือก  $\checkmark$  ตามภาพ จากนั้นคลิกที่ปุ่ม Next

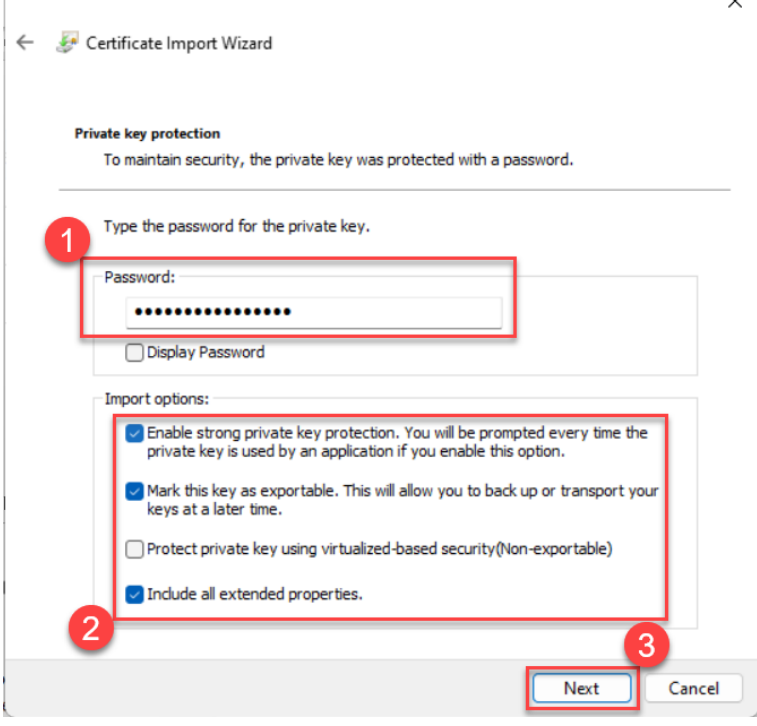

5. คลิกที่ปุม Next

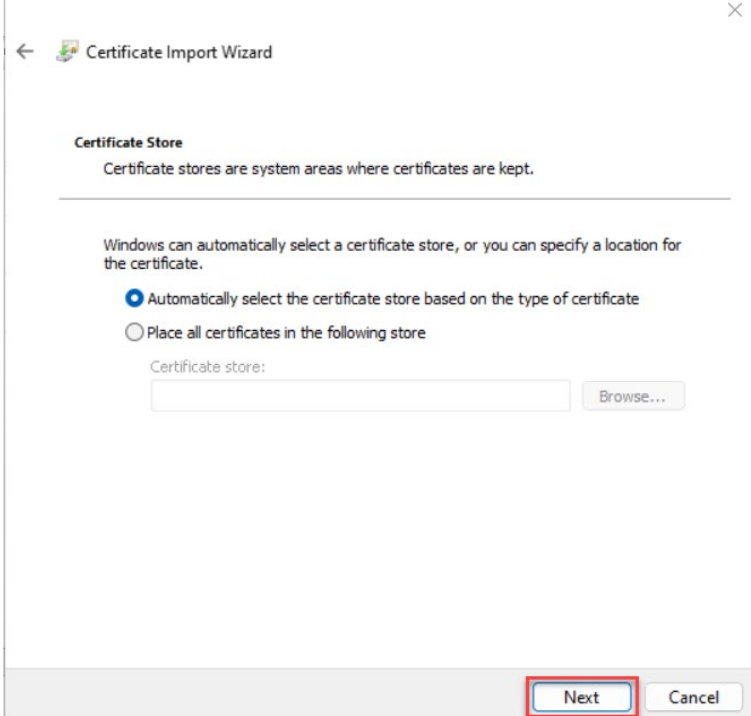

6. คลิกที่ปุม Finish

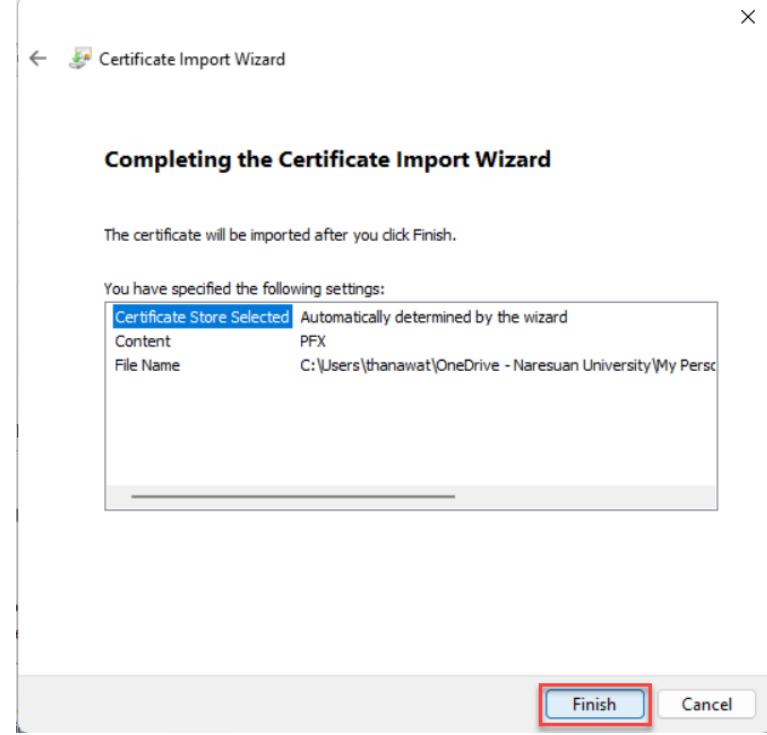

7. คลิกปุม OK

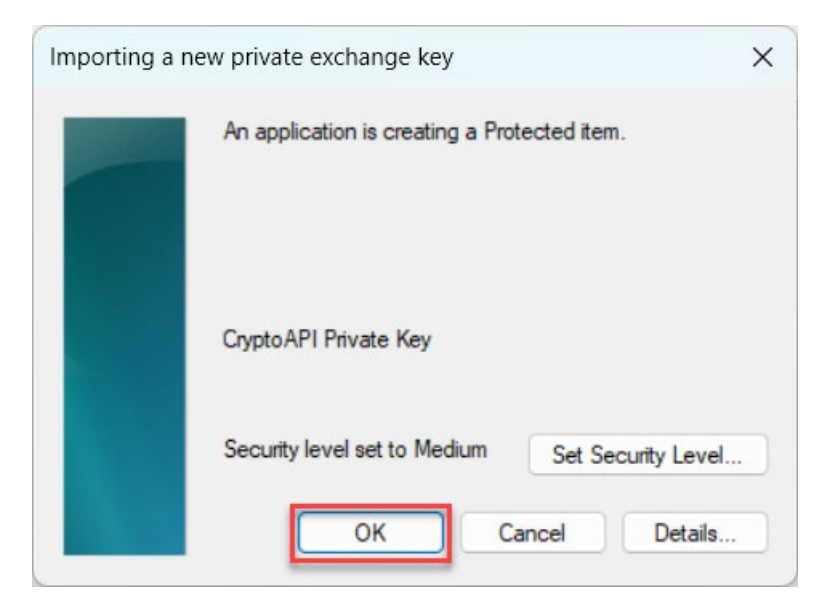

8. คลิกปุม OK

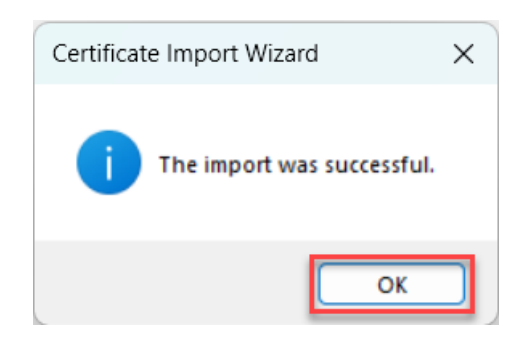

9. เสร็จสิ้นการติดตั้ง User Certificate